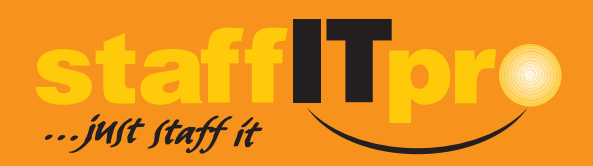

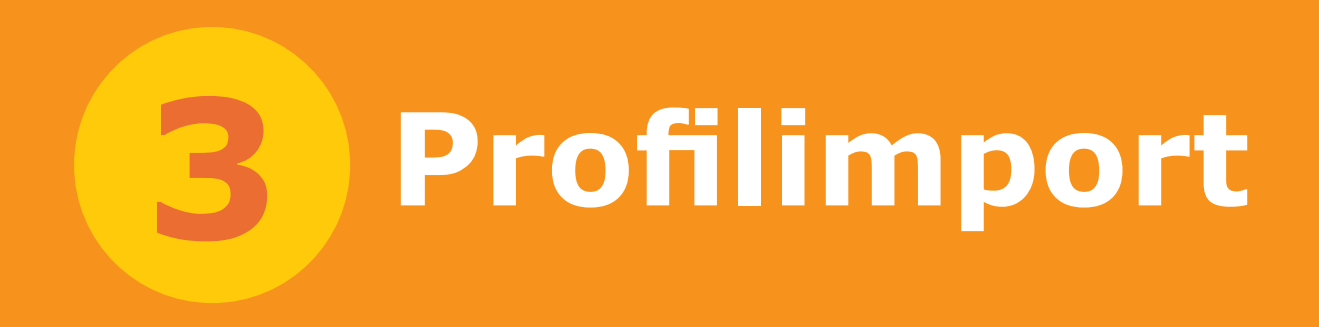

### **Stammdatensatz anlegen**

*Kürzlich importierte Profile werden auf der Home-Seite im Bereich Neue Bewerber aufgelistet.*

*Mit den Filtern Neuerfassungen können Sie kürzlich importierte Profile finden.* i

So importieren Sie ein Bewerberprofil im PDF-Format in die staffITpro-<br>WEB-Datenbank. Rufen Sie dazu das Bewerbermodul auf.

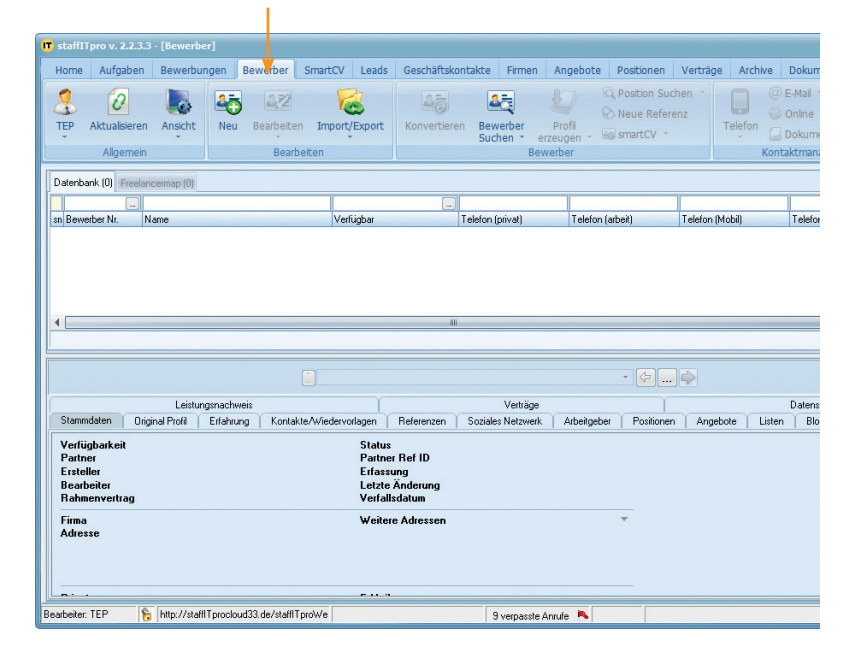

Ebenso werden Profile mit den folgenden Dateiformaten in die Datenbank importiert werden: DOC, DOCX, HTML, PDF, RTF und TXT.

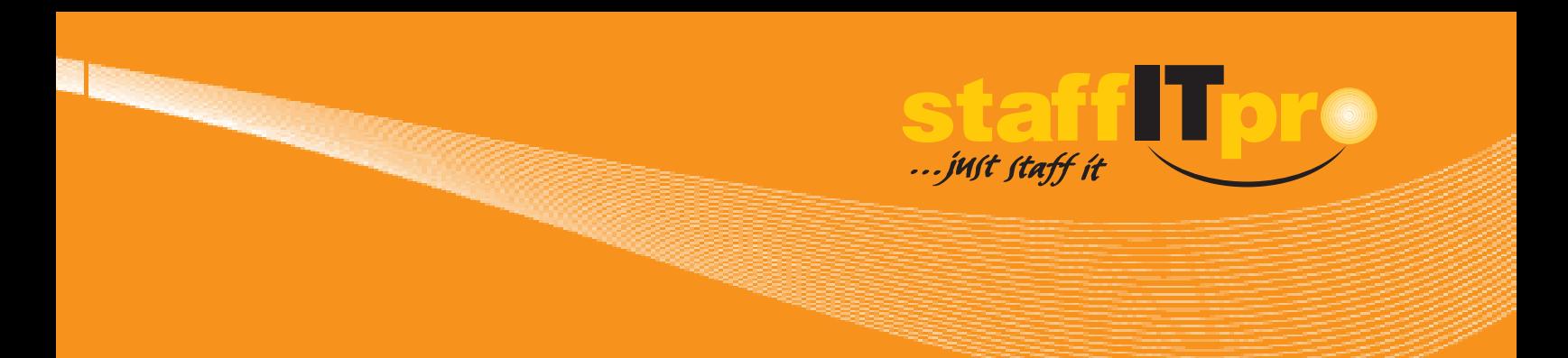

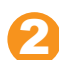

Ziehen Sie das an die E-Mail angehängte Dokument mit der Maus auf den Listenbereich des Bewerbermoduls.

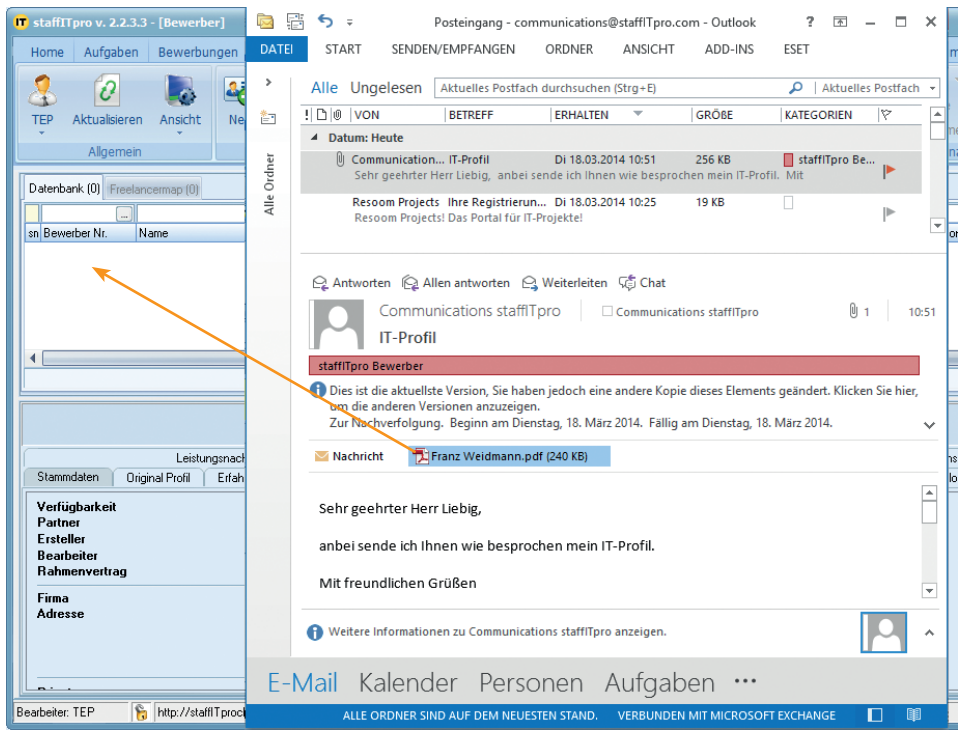

Der nachfolgend dargestellte Dialog für den Import von Freitextprofilen wird geöffnet. 3

*Falls sich ein Profil nicht importieren lässt, dann kopieren Sie den Text einfach in ein Worddokument und importieren dieses.* i

*Im Register Originalprofil wird der Text des Profils ohne weitere Formatierungen ge-speichert.* i

*Beim Profilimport werden Skillangaben mit den Skilllisten abgeglichen. Erkannte Übereinstimmungen werden in die Datenbank übernommen.* i

#### **Stammdatensatz anlegen**

i *Jeder Bewerber-*

*datensatz erhält automatisch eine einzig-artige Nummer. So können Datensätze von Bewerbern, die den gleichen Namen tragen, separat verwaltet werden.* 

*Das Bewerberfoto wird nicht automatisiert importiert.*  i

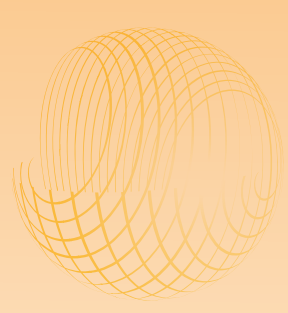

Die Felder für die Stammdaten enthalten bereits Angaben, die aus dem Profildokument stammen. Auch die Anrede wurde bereits ausgewählt. 4

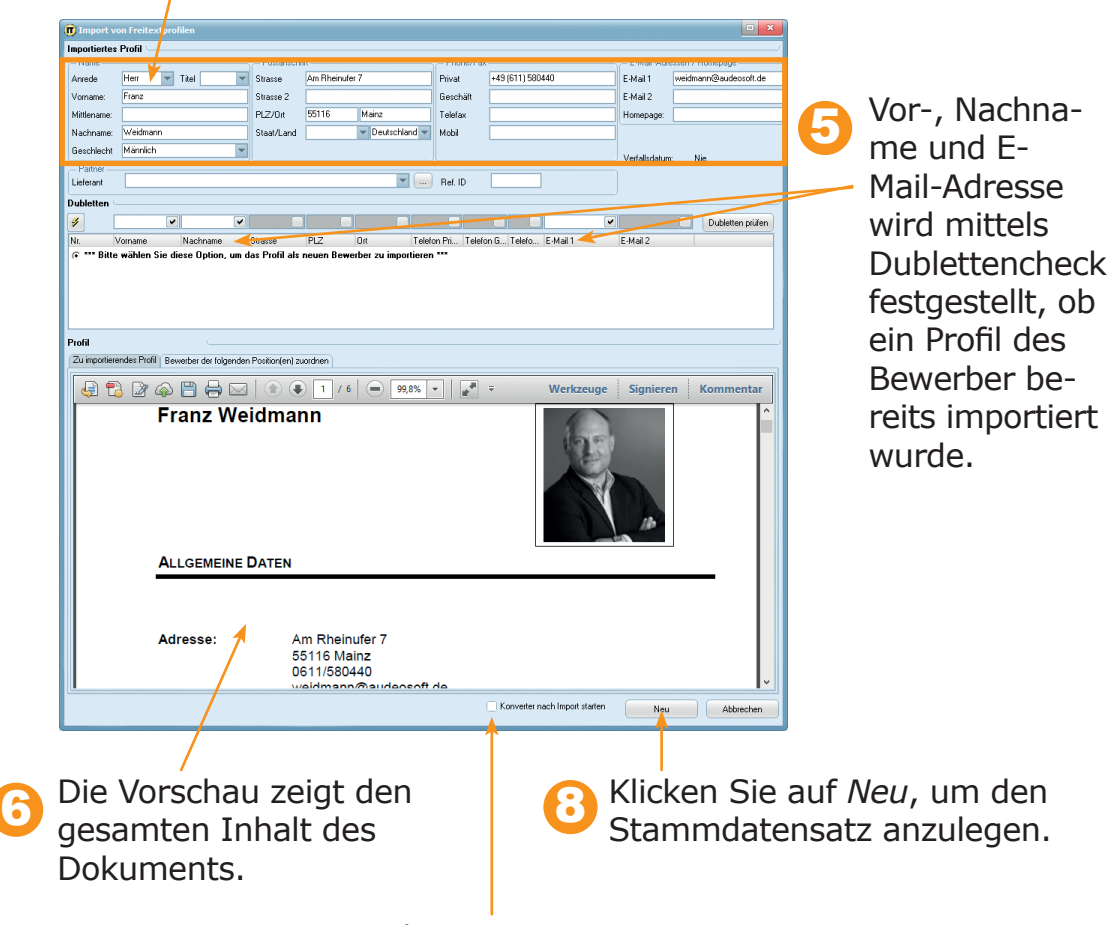

Mit aktivierter Option startet der Konverter sofort, nachdem der Stammdatensatz angelegt wurde. 7

Die Informationszeile des neu erstellten Bewerberdatensatz enthält die Anrede sowie den Namen des Bewerbers.

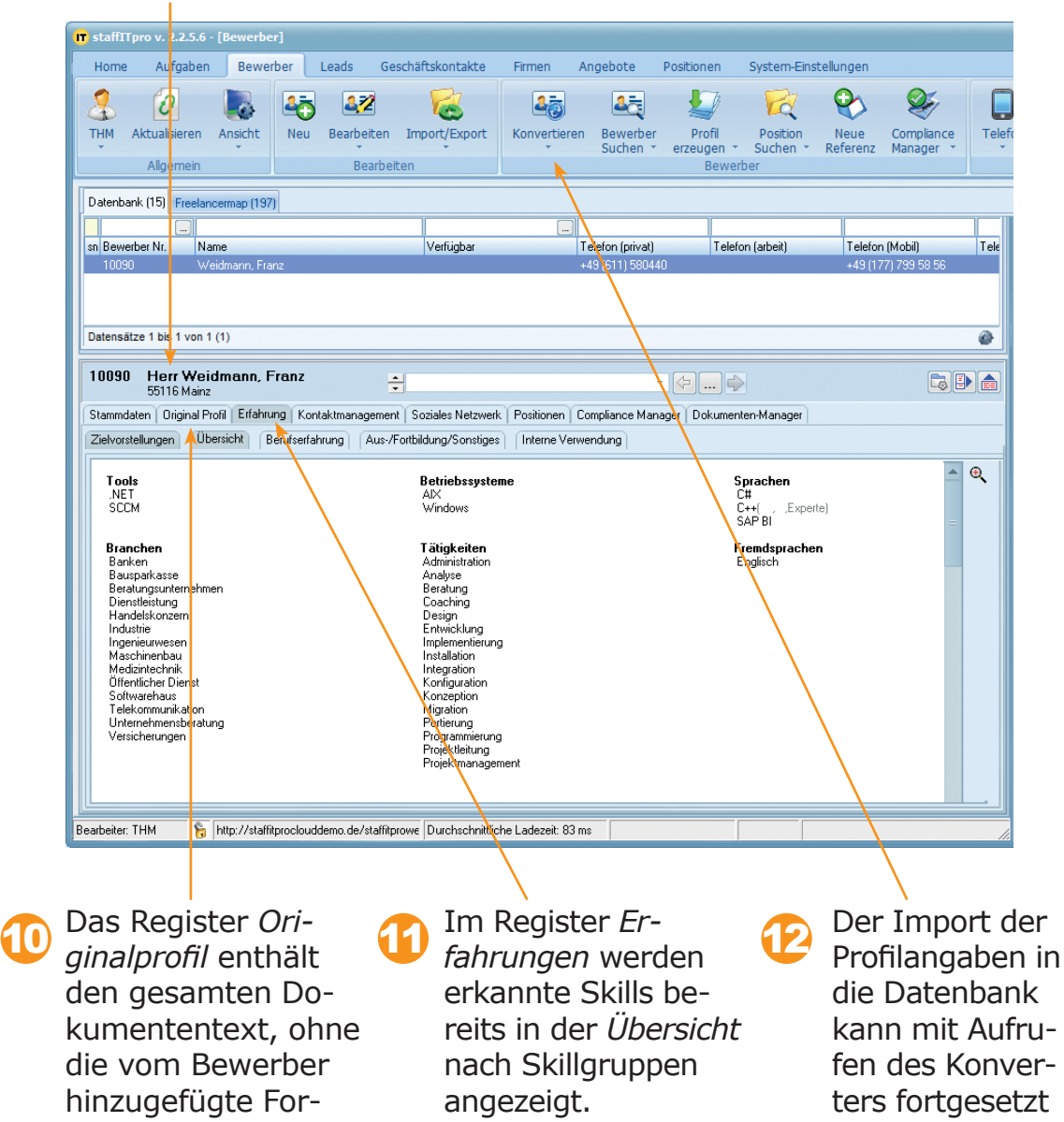

matierungen.

*Überprüfen Sie die automatische Auswahl der Anrede, insbesondere wenn männliche*  i

*und weibliche Vornamen die gleiche Schreibweise haben.*

i

*Mit dem Konverter wird die Textinformation in die Datenbanktabellen aufgenommen.* 

*Nicht erkannte Skillangaben werden im Bereich Weitere Fähigkeiten aufgenommen.* i

werden.

... just staff it

### **Profildaten in die Datenbank importieren**

i *Die eingelesene Profilinformation auf der linken Fensterseite kann mit nit <b>d <i>durchsucht werden.*

*Die Anordnung der Fensterbereiche kann mit den Schaltflächen*  **图图日** 四 geän*dert werden.*  i

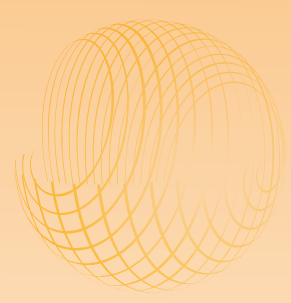

Der Konverterdialog zeigt auf der linken Seite den Inhalt der Profildatei. Auf der rechten Seite werden die Eingabefelder der sieben Profilbereiche Stammdaten, Ziele/Hinweise, Aus/Fortbildung, Erfahrungen, weitere Erfahrungen und Berufserfahrungen angezeigt. 1

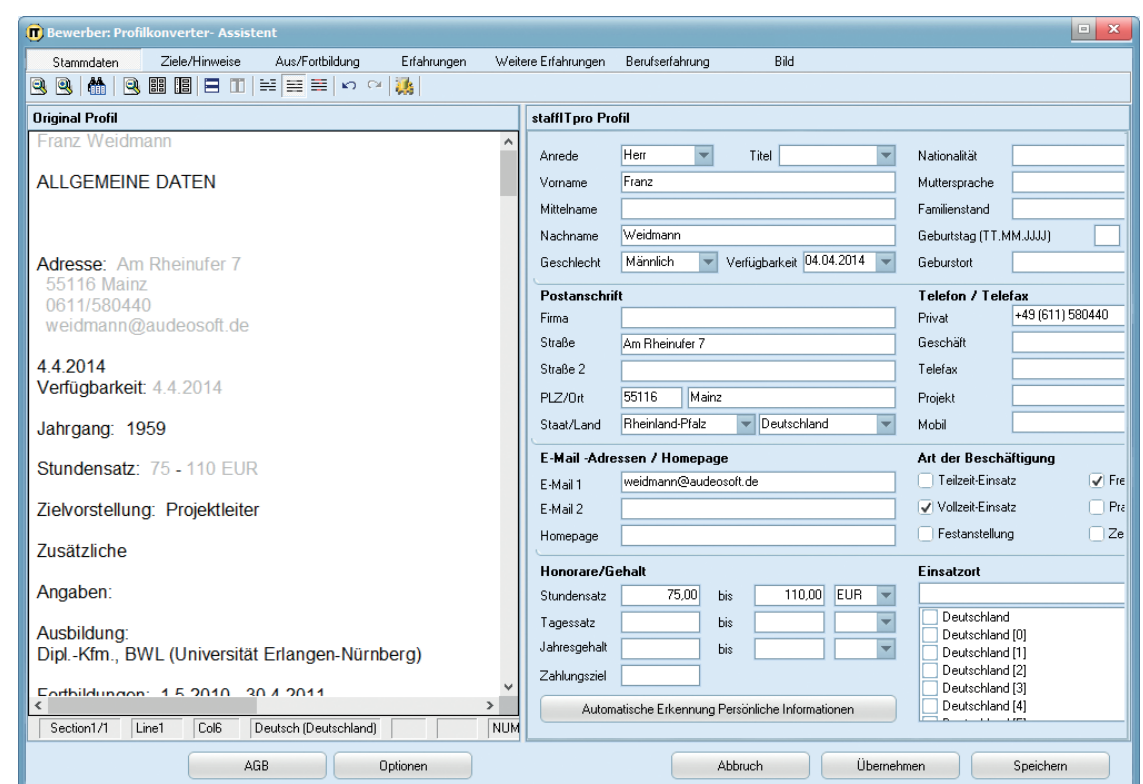

... just staff it

2

Nach der Wahl eines Profilbereichs kann eine markierte Textpassage mit der Maus in ein entsprechendes Eingabefeld auf der rechten Seite gezogen werden.

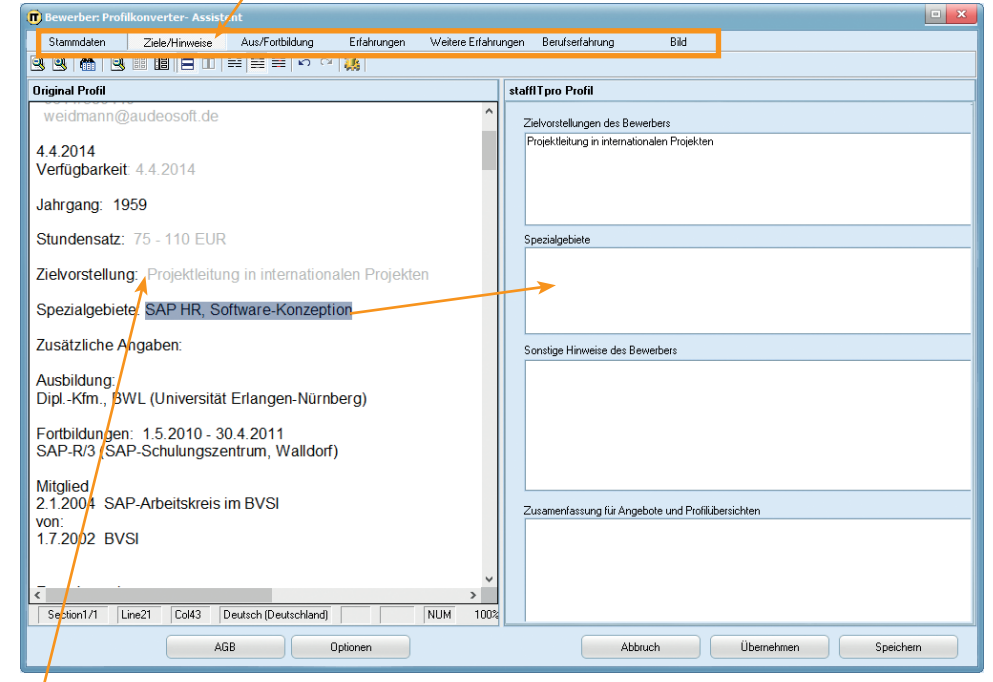

! Bereits eingelesene Textstellen werden hellgrau formatiert.

i

*Innerhalb des Optionen-Dialogs kann angegeben werden, welche Profilbereiche vom Import ausgeschlossen werden.*

*Die Konvertierung kann mehrmals durchgeführt werden. Dabei werden vorhandene Angaben überschrieben.* i

*Gespeicherte Bewerberfotos werden im Register Stammdaten angezeigt. Es können Fotos im JPG oder BMP-Format verwendet werden.* i

#### **Automatische Konvertierung**

*Bei der Konver*i

*tierung werden Profilangaben automatisch in die entsprechenden Datenbanktabellen eingetragen. Das Speichern durch den Benutzer ist dabei nicht notwenig und entfällt.*

Mit der automatischen Konvertierung is werden markierte Textabschnitte in die Eingabefelder der sieben Profilbereiche eingelesen werden. 1

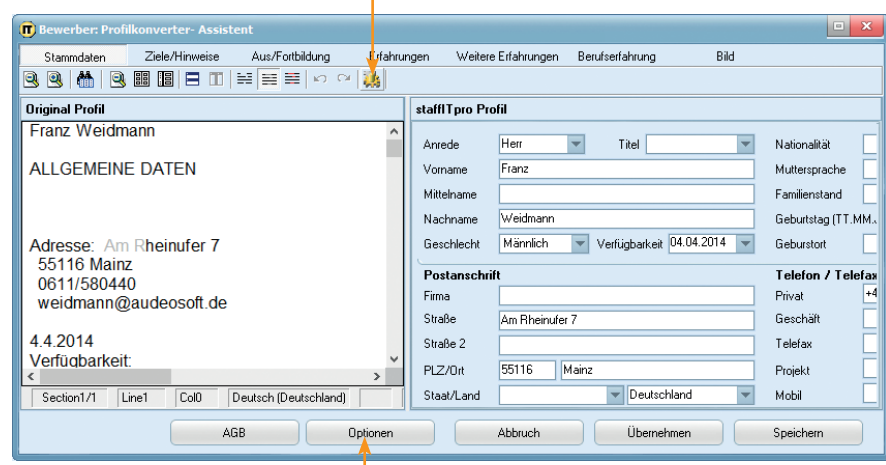

Üblicherweise wird die automatische Importfunktion für den Import der Projekthistorien verwendet. Rufen Sie den Optionen-Dialog auf, um die anderen Profilbereiche zu deaktivieren. 2

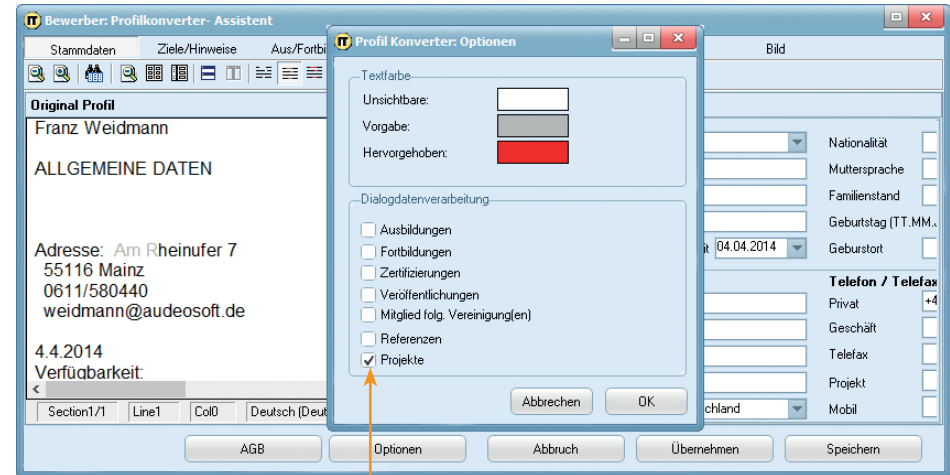

Lediglich der Bereich Projekte bleibt aktiviert. Setzen Sie anschließend den Importvorgang mit Klick auf in Gang.

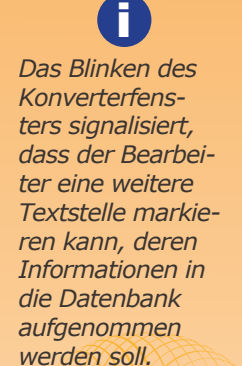

... just staff it

Deaktivierte Profilbereiche werden übersprungen. Für den Import des Profilabschnitts *Projekte* markieren Sie die komplette Projekthistorie. 4

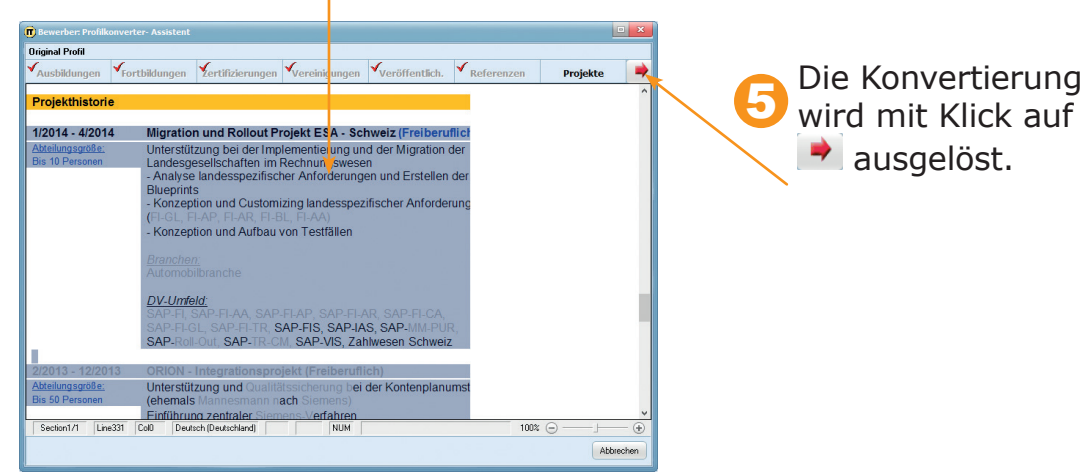

*Es kann nur ein zusammenhängender Textbereich markiert werden.* i

*Mit Klick auf den roten Pfeil wird der nächste Profilbereich ausgewählt.* i

Die Projekthistorie wurde vollständig in die Datenbank überführt. Die Angaben werden im Register *Erfahrungen*, *Berufserfahrung* angezeigt. 6

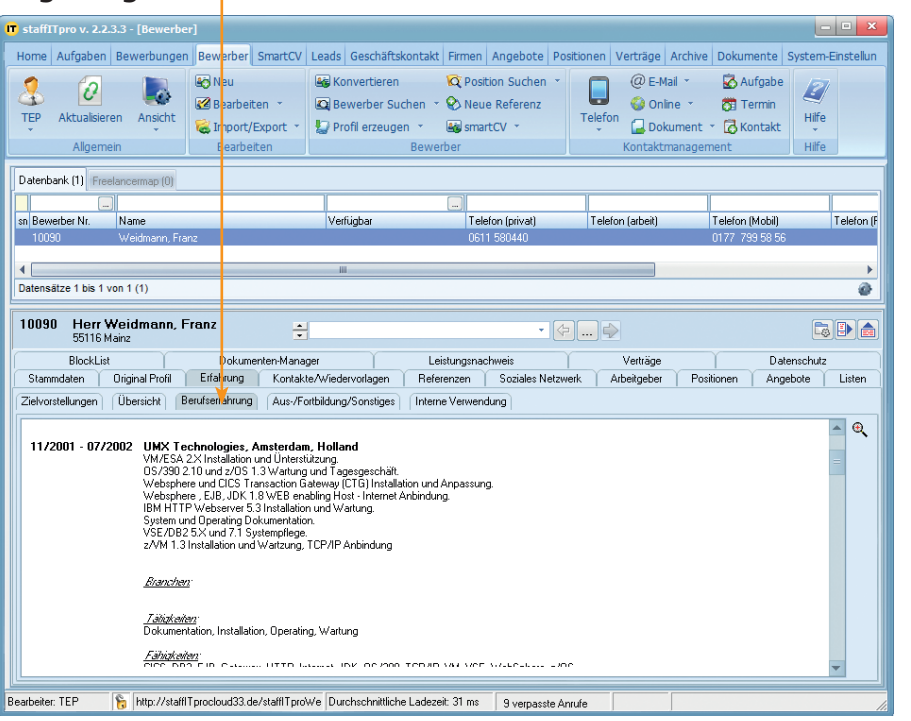

*Der Konvertierungsprozess kann jederzeit durch den Bearbeiter abgebrochen werden.* i

### **Profile aus sozialen Netzwerken importieren**

i *Neben Xing können auch Profile aus anderen sozialen Netz-werken importiert werden.*

*HTML-Angaben oder importierte Werbeblöcke können aus dem Originalprofil entfernt werden.*  i

1

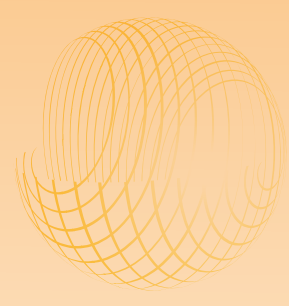

! Sie können Bewerberprofle aus sozialen Netzwerken in Ihre Datenbank importieren. Voraussetzung ist, dass Sie ein Benutzerkonto für das jeweilige soziale Netzwerk haben.

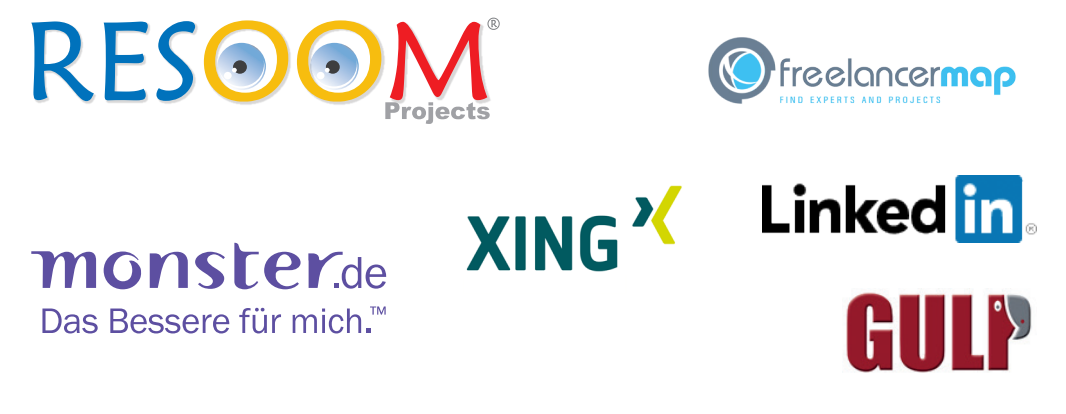

Um ein Profil aus einem sozialen Netzwerk oder einer Jobbörse in die Datenbank zu importieren, öffnen Sie das Bewerbermodul. Dann ziehen Sie die Webadresse mit der Maus in den Listenbereich des Bewerbermoduls.

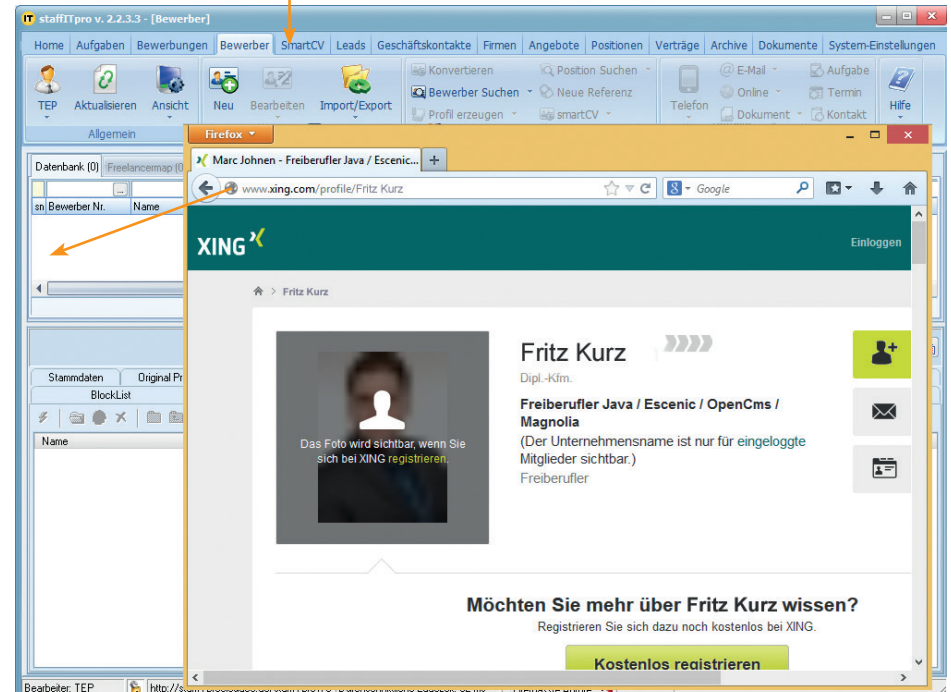

! Die Anmeldung an Ihrem Benutzerkonto erfolgt innerhalb der Profilvorschau des staffITpro-WEB-Konverters.

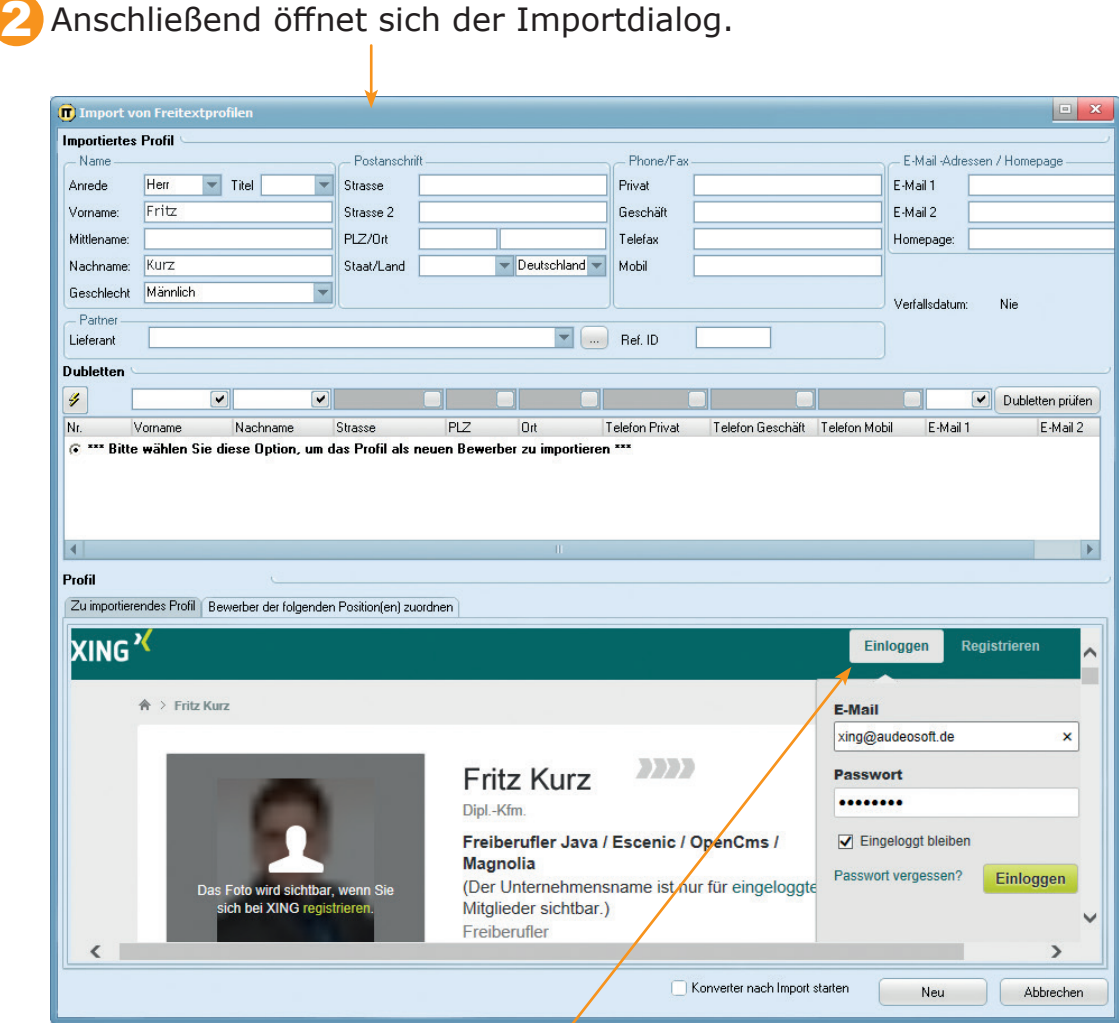

Melden Sie sich an Ihrem Benutzerkonto an. Die Anmeldung bleibt solange bestehen, bis Sie staffITpro WEB beenden.

### i

... just staff it

*Bewerberfotos können in den Formaten JPG oder BMP innerhalb des Profils gespeichert werden.*

*Importierte Bewerberinformationen stehen Ihnen nach der Kündigung Ihres Benutzerkontos bei einem sozialen Netz-werk weiterhin zur Verfügung.* i

*Die Quelle eines Profils kann innerhalb des Registers Interne Verwendung angegeben werden.* i

### **Profile aus sozialen Netzwerken importieren**

#### Das Profil steht nun für den Import bereit.

**D** Impor **Importiertes Profil** .<br>E-Mail A Antede Herr  $\blacktriangledown$  Titel V Strasse Privat F-Mail 1 Fritz E-Mail 2 Vomame: Strasse 2 Geschäft Mittlename  $PLZ/0$ rt Telefax Homepage Nachname: Staat/Land - Deut-chland - Mobil Geschlecht Männlich  $\overline{z}$ Verfallsdatum: .<br>Nie Der Dubletten-Partner<br>Lieferant  $\boxed{\blacksquare}$  Ref. ID check ermittelt, Dubletten  $\begin{array}{|c|} \hline \textbf{v} \end{array}$ **Claration a** d  $\overline{\mathscr{F}}$ Dubletten prüfen ob es einen Telefon Privat Telefon Geschäft Telefon Mobil E-Mail 1 Nr. Vorname Nachname Strasse PLZ Ort<br>
G \*\*\* Bitte wählen Sie diese Option, um das Profil als neuen Bewerber zu in Nachname Ort E-Mail 2 nportieren \*\* Bewerber mit gleichem  $\vert$  4  $\vert$ Namen in der Profil Zu importierendes Profil | Bewerber der folgenden Position(en) zuordnen Datenbank  $\check{v}$ Georg Liebig Peter Termöllen Fritz Kurz Alle  $\overline{V}$ gibt. Premiur<br>Vorteile .<br>Nicht auf Jobsuche, offen für A  $7777$ Fritz Kurz g. Als Kontakt hinzufü  $\boxtimes$ Freiberufler Java / Escenic / OpenCms / **Magnolia**  $\blacktriangle$ Machricht schreiber Fritz Kurz Berlin, Deutschland 曼 Freiberufle  $\frac{1}{\sqrt{1-\frac{1}{n}}}$  Kontaktdater 3,5%  $\boldsymbol{\omega}$  $\left\langle \right|$  $\overline{\phantom{0}}$ V Konverter nach Import starten Neu Abbrechen

> 6 Um die aufgelisteten Projekte sofort in die Datenbank aufzunehmen, aktivieren Sie die Option *Konverter nach Import starten* und klicken auf *Neu*.

*Sie können das Profil eines Bewerbers auch von einer Webseite importieren.* i

i *Der Import der Stammdaten setzt die Anmeldung am sozialen Netzwerk voraus. Beim ersten Profil muss der Link ggf. ein zweites Mal auf den Listenbereich gezogen werden.*

5

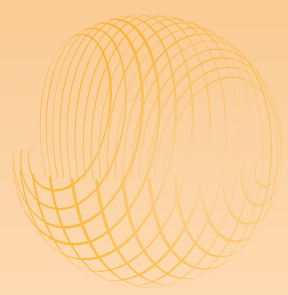

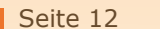

Einzelne Textteile können mit der Maus auf die entsprechenden<br>Profilbereiche verteilt werden.

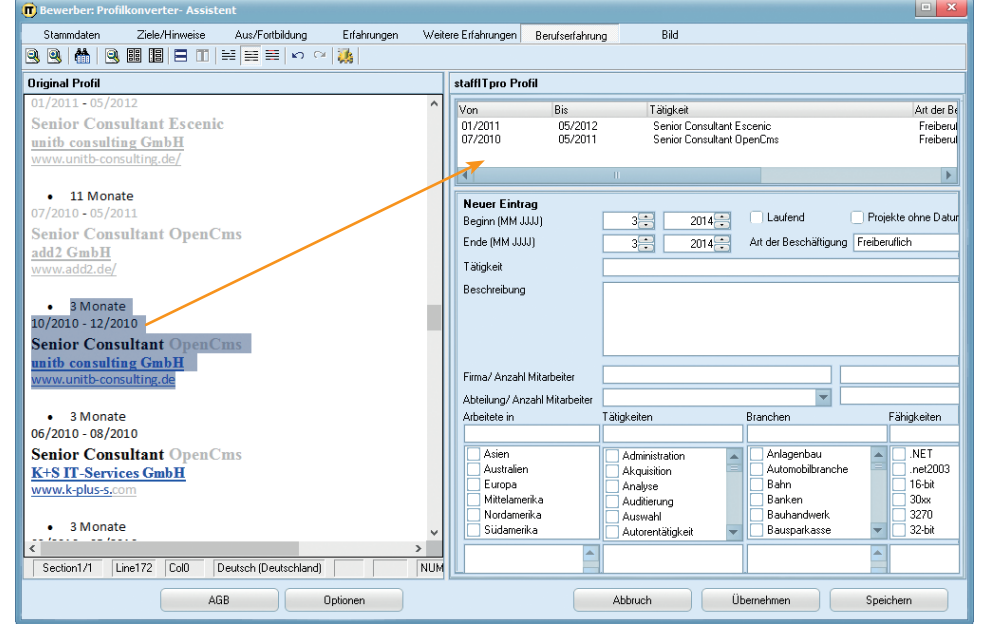

*Profile aus verschiedenen sozialen Netzwerken können unter-schiedlichen Listen zu-geordnet werden.* i

*Im Register Soziales Netzwerk können Profile mit Klick auf (Webseite importieren) aktualisiert werden.* i

8 Das Profil wurde importiert.

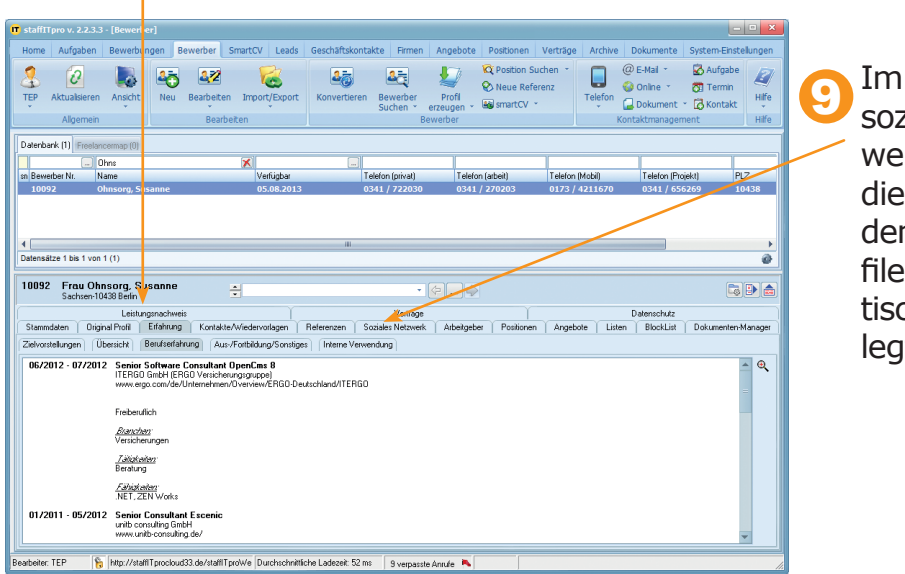

Im Register soziales Netzwerk wurden die Links zu den Webprofilen automatisch hinterlegt.

... just staff it

*Wenn ein Bewerber mehrere Profile in verschiedenen sozialen Netzwerken hat, dann kann dem Datensatz nur eins davon zugrunde gelegt werden.* i

### **Originalprofil und Freitextsuche**

i *Das Originalprofil kann vom Bearbeiter editiert werden. Nicht benötigte Angaben können entfernt werden.*

*Bei der Freitextsuche können Sie mehrere Suchbegriffe eingeben, die lediglich durch ein Leerzeichen getrennt werden.* i

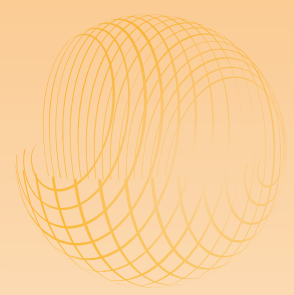

Mit dem Import eines neuen Profils wird im Register *Originalprofil* der komplette Text der Profildatei bzw. der Webseite gespeichert. Zusätzliche Formatierungen wie Fettdruck oder tabellarische Anordnungen werden dabei nicht übernommen. 1

Die reine Textinformation dient dazu, dass neue Bewerberdatensätze, die noch nicht mit dem Konverter in die Datenbank überführt wurden, mit der Freitextsuche durchsucht werden können.

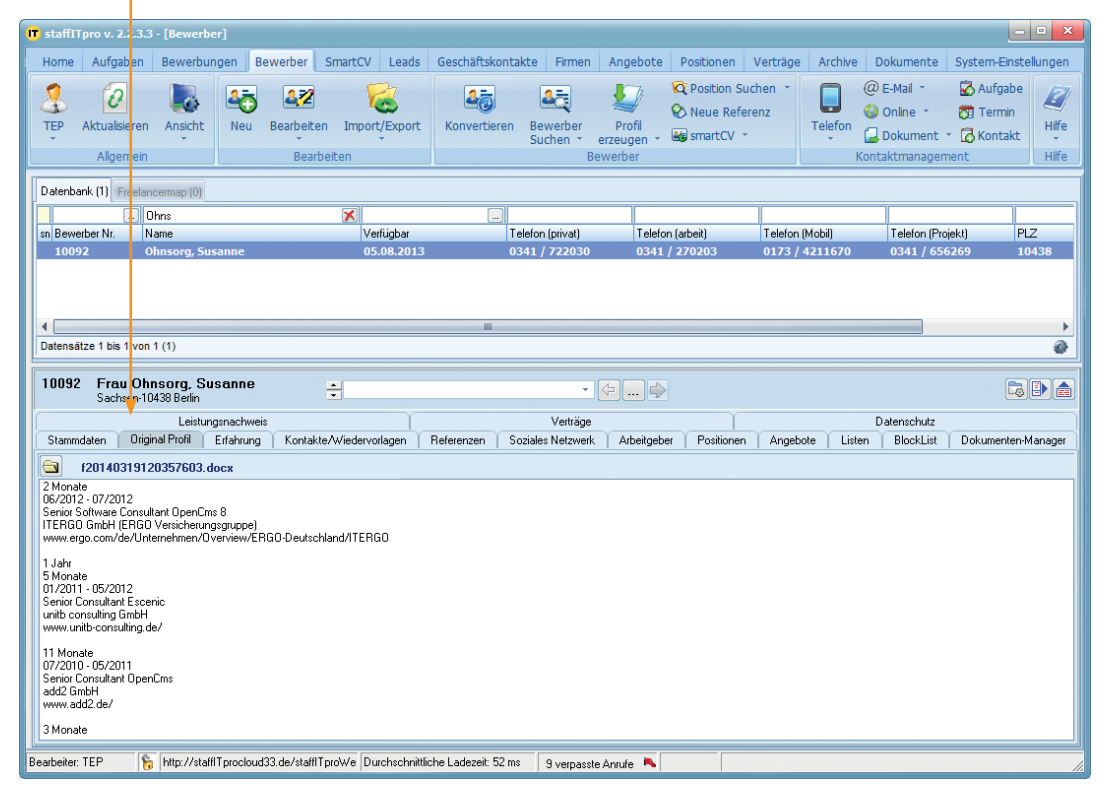

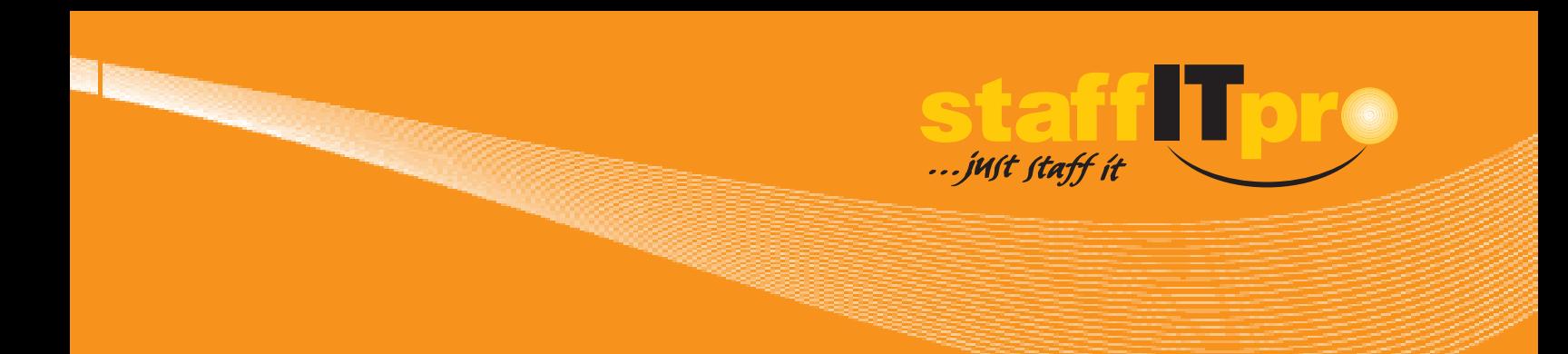

3

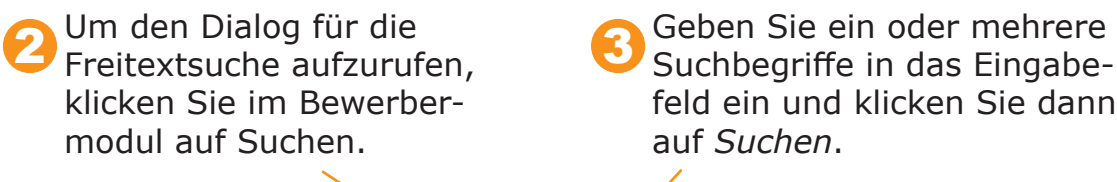

Suchbegriffe in das Eingabefeld ein und klicken Sie dann auf *Suchen*.

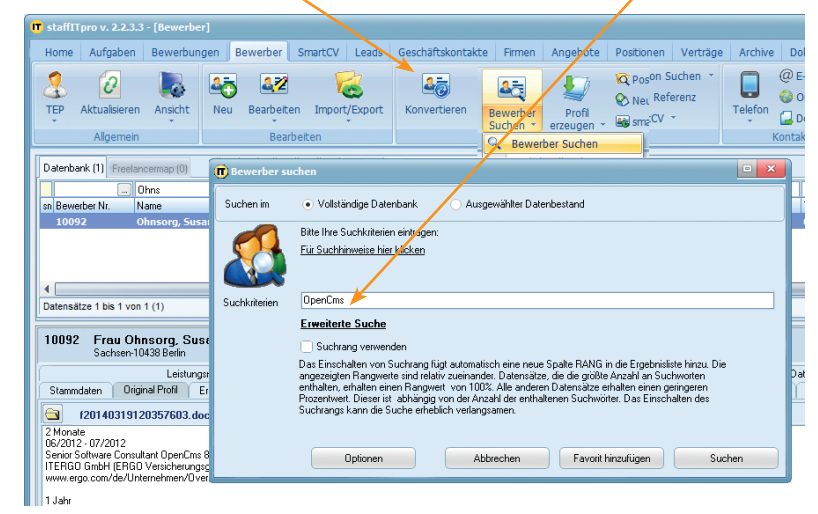

*Bei der Freitextsuche können Sie mehrere Suchbegriffe eingeben, die lediglich durch ein Leerzeichen getrennt werden.* i

*Suchbegriffe können mit den Funktionswörtern UND, ODER, NICHT verknüpft werden.* i

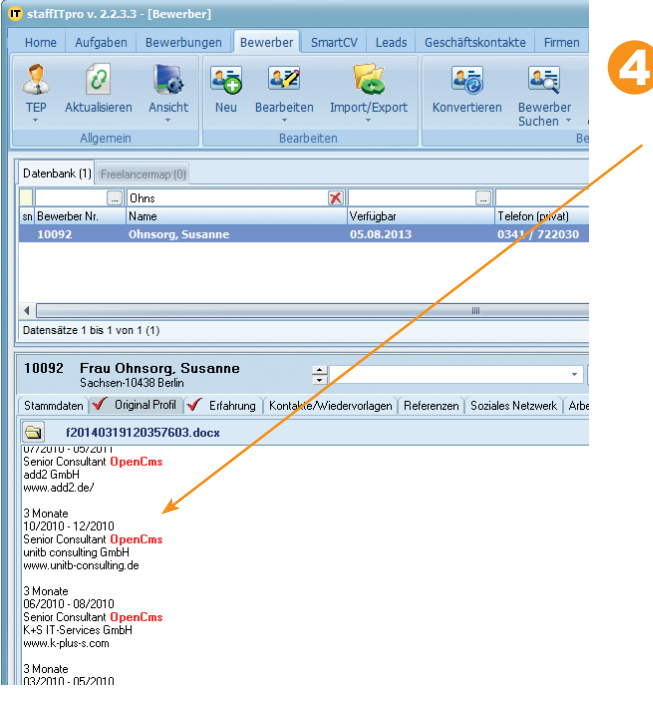

Innerhalb der Suchergebnisse werden die Übereinstimmungen mit den Suchbegriffen im Register Originalprofil rot hervorgehoben.

> *In der Freitextsuche steht eine Rangfunktion zur Verfügung, bei der die Suchergebnisse nach Häufigkeit der übereinstimmen-den Suchbegriffe gewichtet*  i

*werden.*

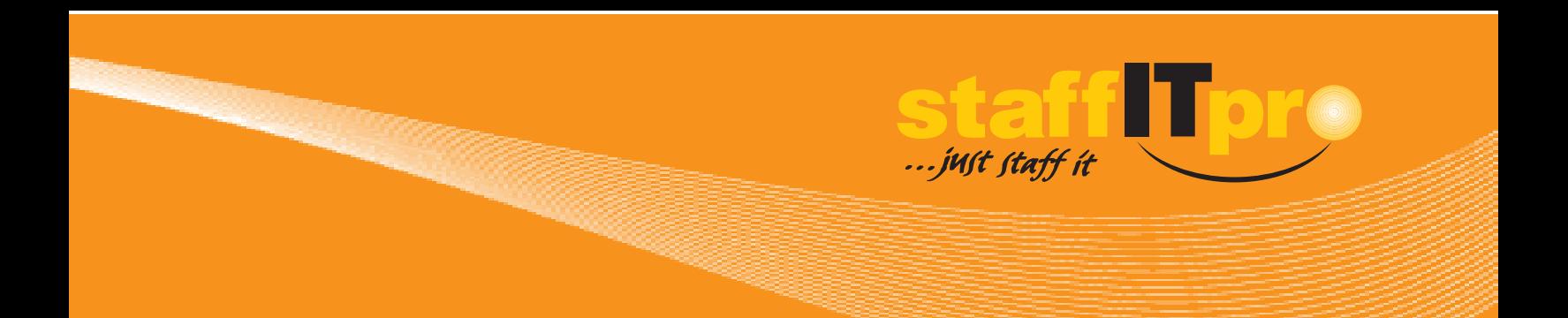

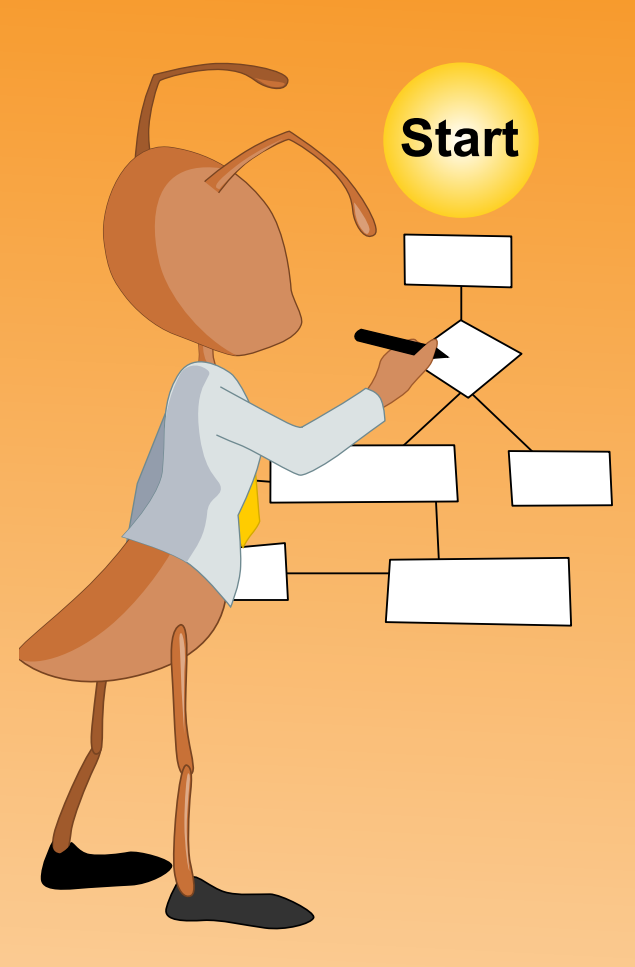

#### **Verantwortlich für die Schulungsunterlagen**

audeoSoft GmbH Kreuzberger Ring 15 65205 Wiesbaden Telefon: 0611/58044-0 E-Mail: communications@staffITpro.com Web: www.staffITpro.de

**Hinweis:** Eine Vervielfältigung dieser Unterlagen ist nur mit schriftlicher Genehmigung der audeoSoft GmbH erlaubt.